1. Log in as a Campus User and select "REPORTS" from the menu bar on the left

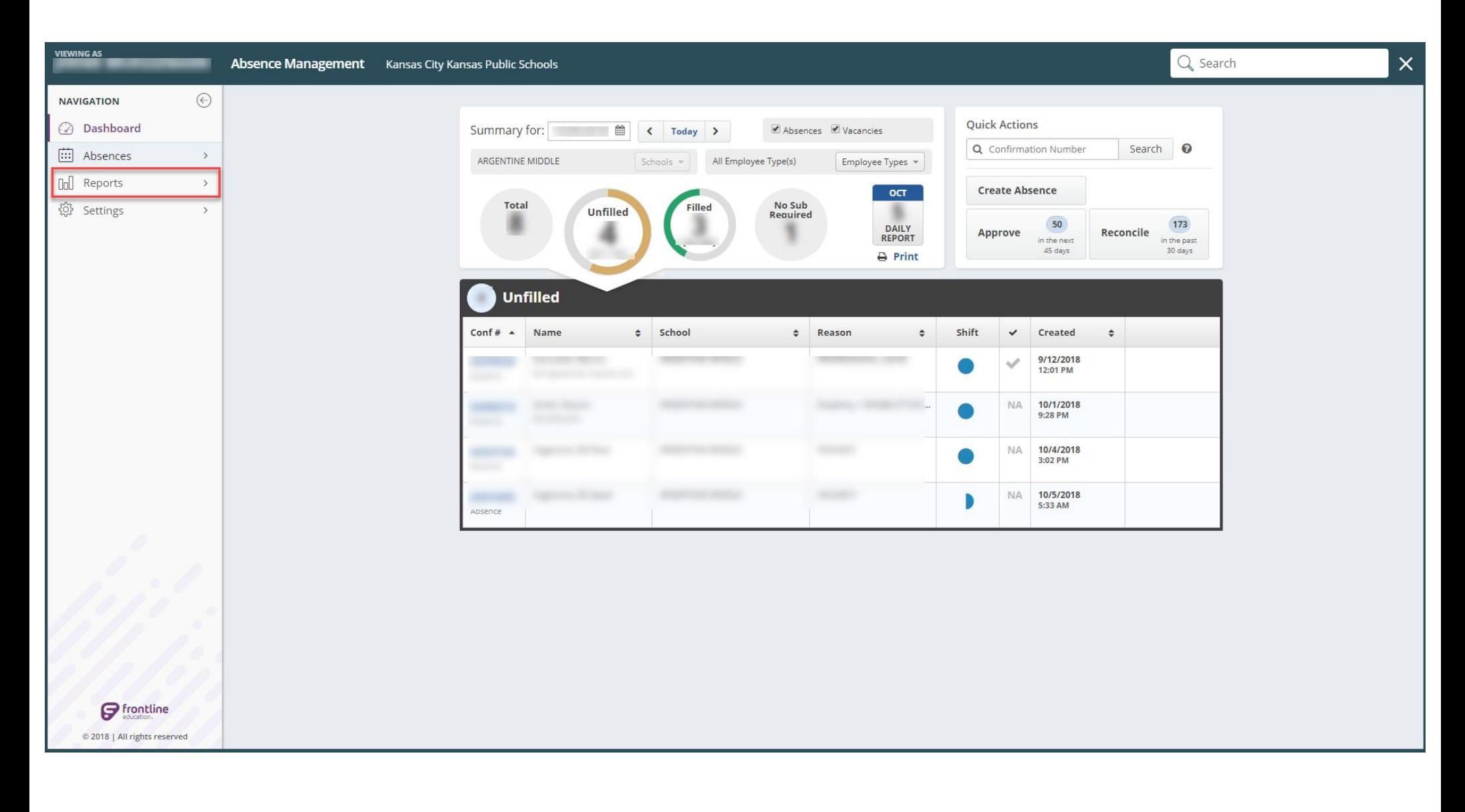

2. From "REPORTS" hover over the Absence option and then select "Absence Monthly Summary

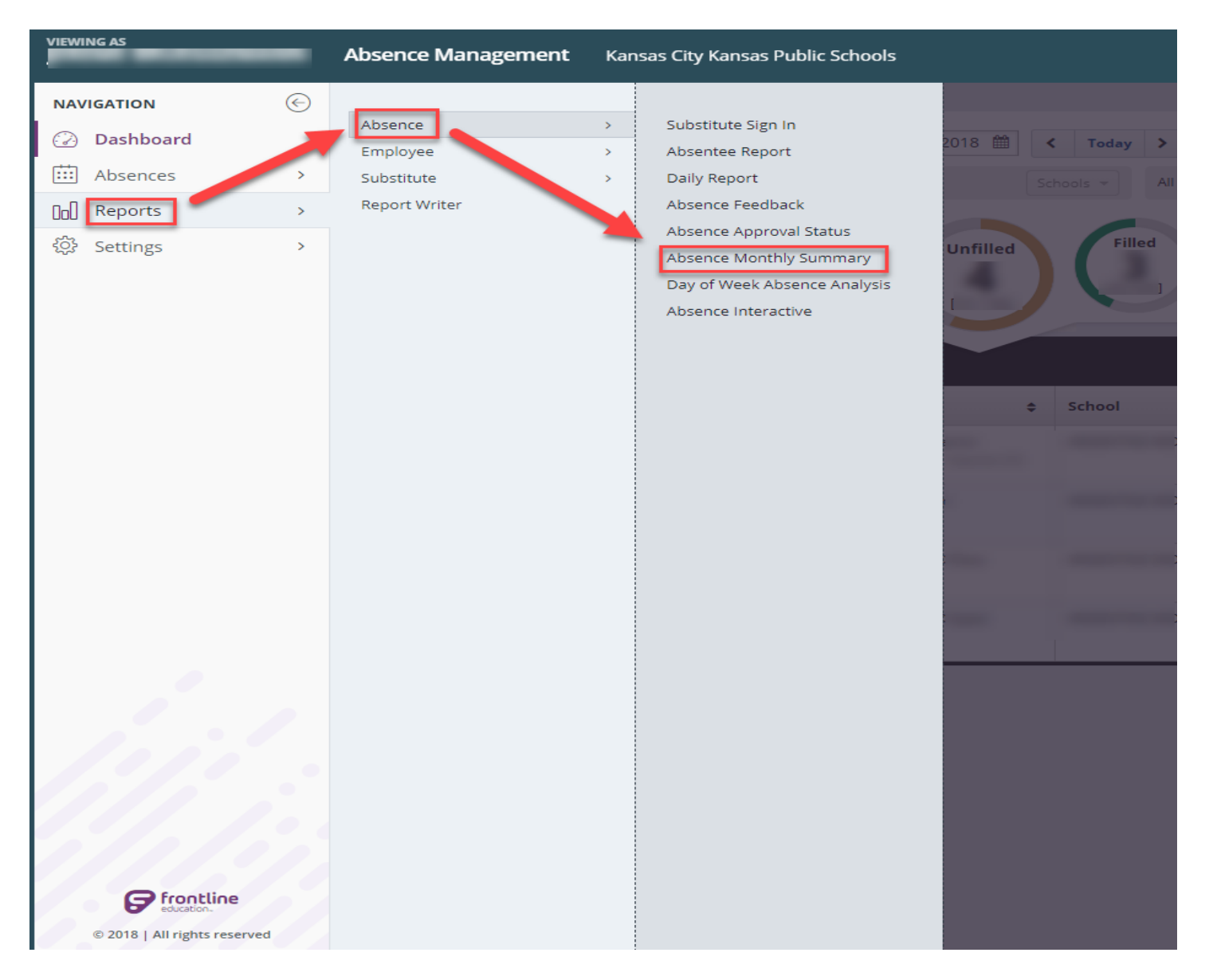

3. Once on the Reporting Screen, select the month you wish to query and hit "Search"

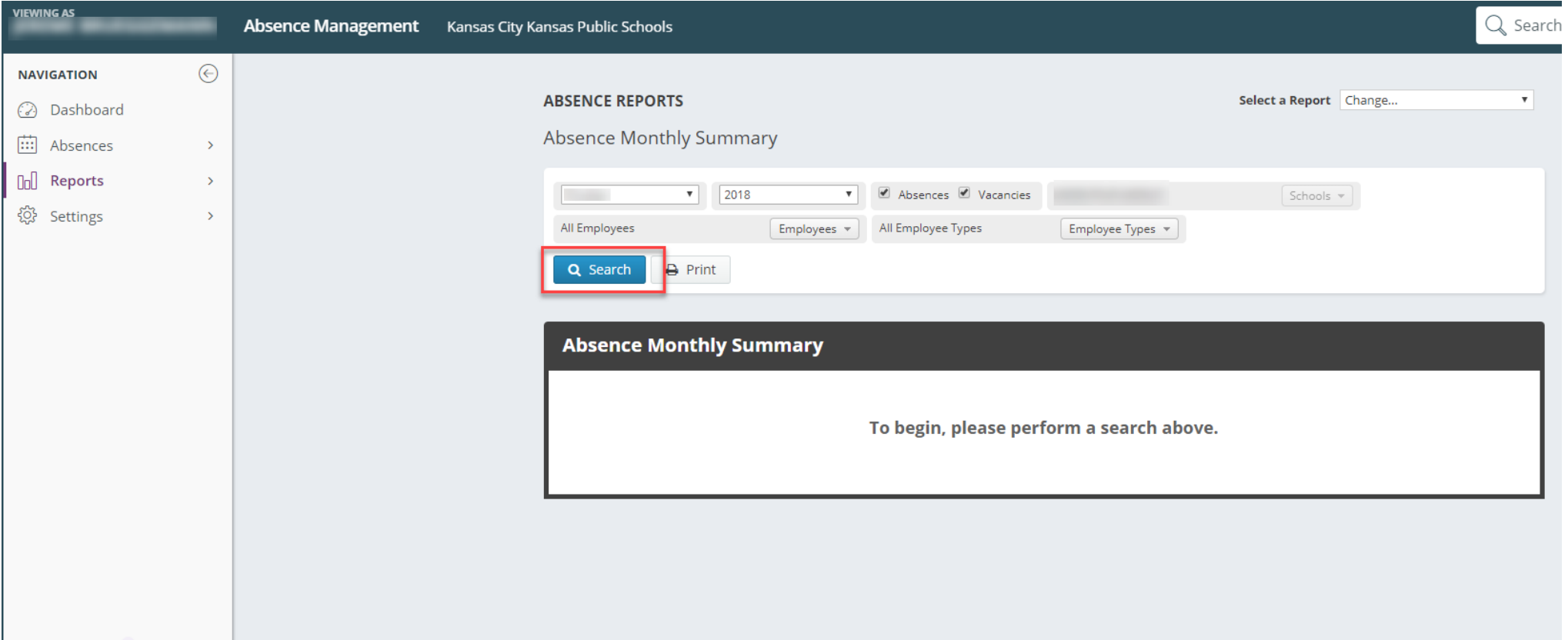

4. View the completed report on your screen, with the option to print as well. \*scrolling to the bottom of the screen will also show you a summary of absences by week and the totals for the month.

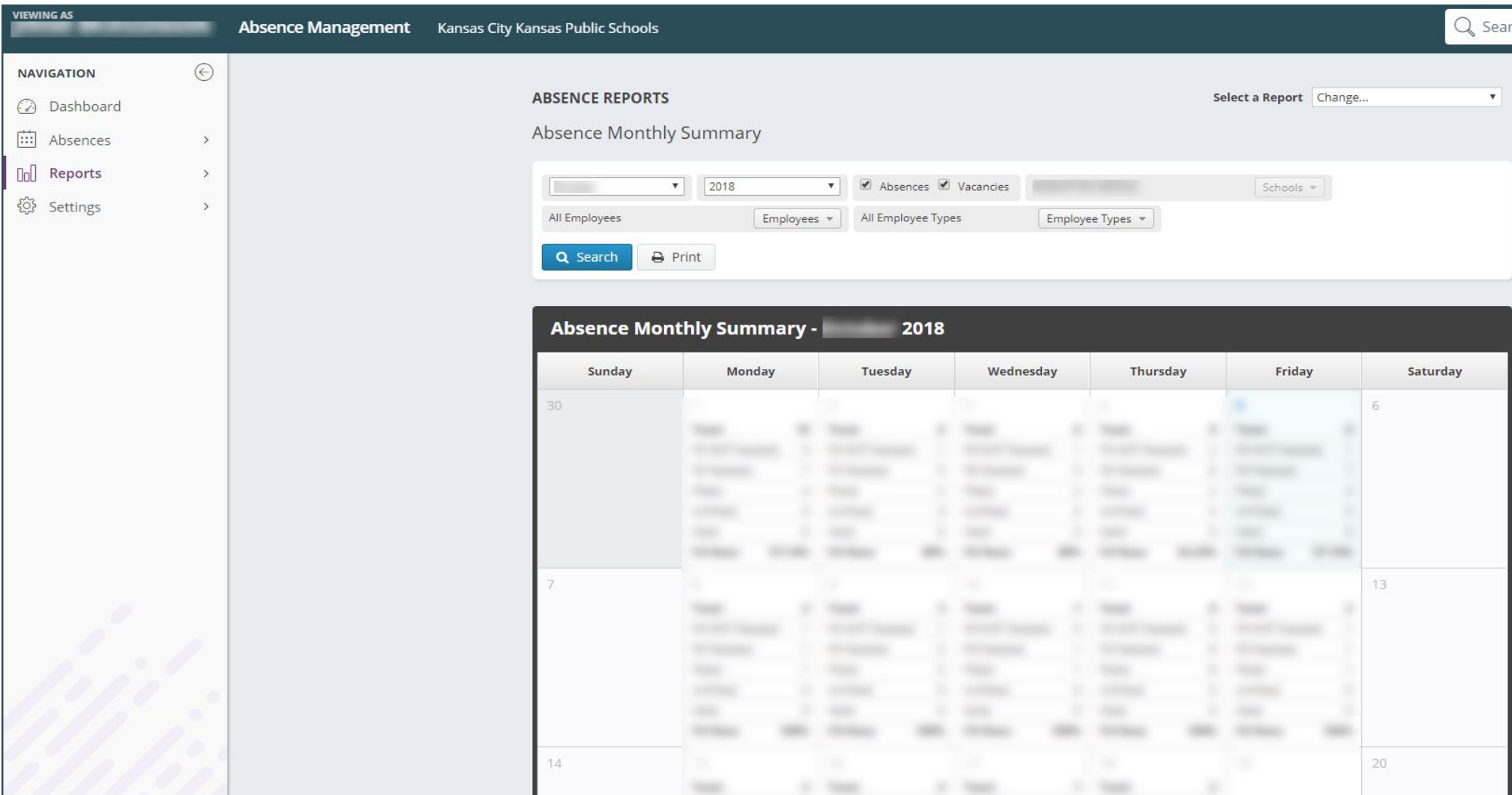